<span id="page-0-0"></span>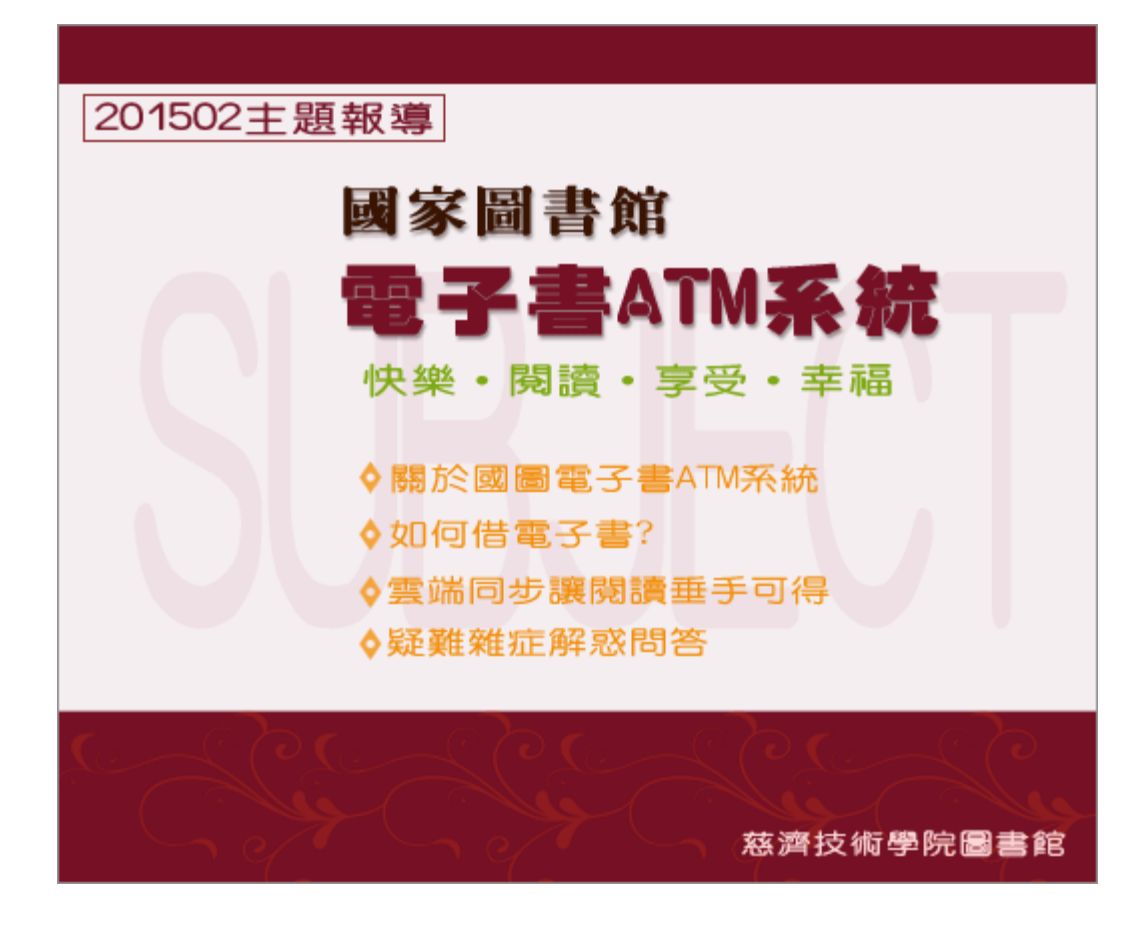

# ◆關於國圖電子書ATM系統

國家圖書館配合教育部政策,運用既有豐富數位資源,支持「教育雲」(Education Cloud)之完整 建構,於103年規劃建置「國家雲端書城雷子書ATM系統」,特開發"雷子書ATM系統",於2014年9月15 日上線啟用,該系統應用行動條碼(QRcode)技術,提供可於桌上型電腦、筆電、手機及平板電腦上免 費借閱電子書,使用者不需先行註冊帳號及記憶密碼,類比金融網路ATM不受時間、地點限制的服 務。網站內目前提供大約2400本電子書,並持續增加中讓大家閱讀,所提供的電子書借閱服務完全免 費, 您可於網頁線上閱讀或於手機、平板離線閱讀電子書。

國家圖書館館「電子書ATM系統」網址:<http://atm.ncl.edu.tw/>

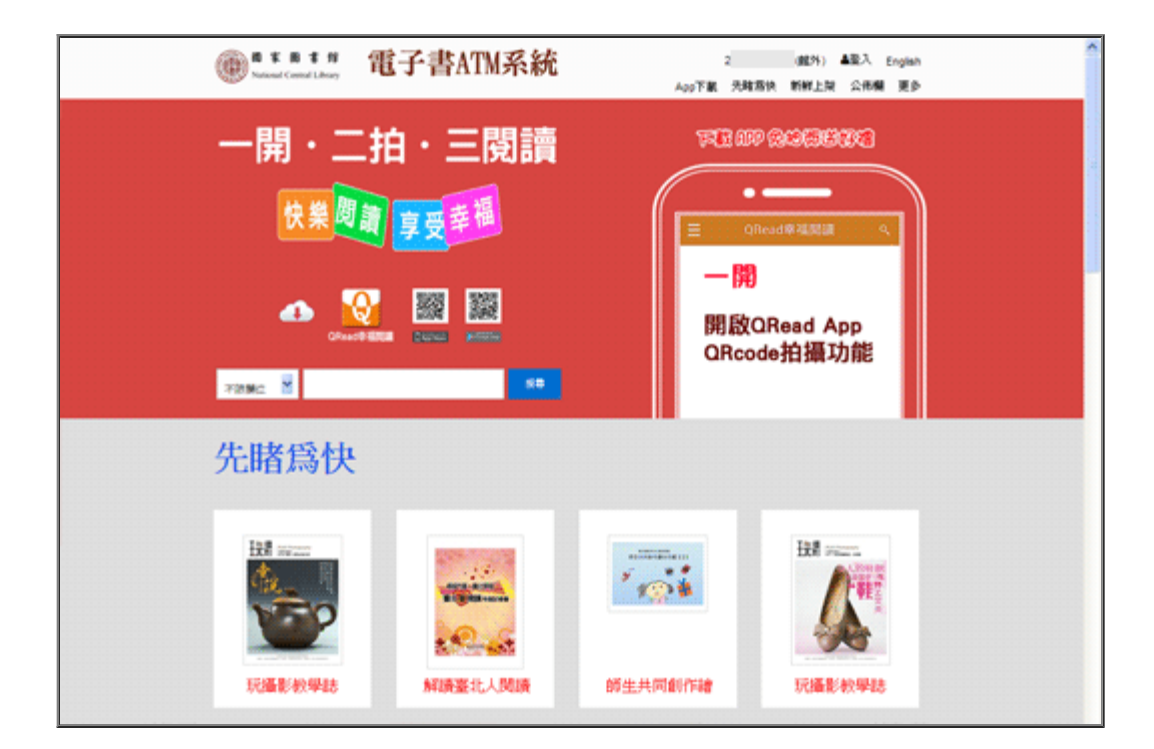

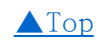

## ◆如何借電子書?

首先,連上網後,自"Apple App Store"或"Google Play"網路商店免費取得"國家圖書館QRead App"並安裝完成。下載的App圖示如圖一

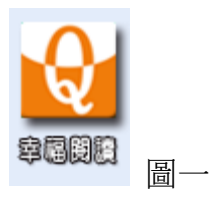

國家圖書館提出「一開、二拍、三閱讀」的口訣,教使用者可以輕鬆操作。不過,筆者在此還 是有些小細節要補充說明,讓您第一次使用可以減少阻礙,容易上手。

一開:開啟QRead App上的"拍攝行動條碼"功能。

(點選"幸福閱讀"的App軟體,先出現"先睹為快"的畫面,點選左上功能列選單圖案,即會出現 App所有功能(如圖二),接著開啟"拍攝行動條碼"。)

圖二

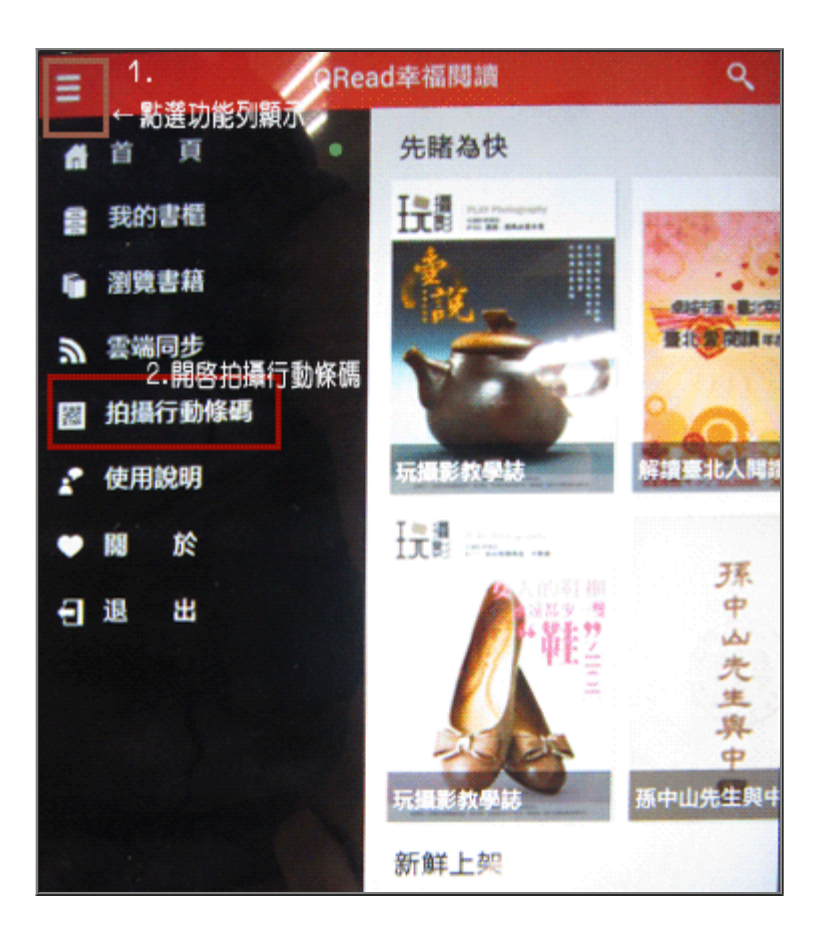

二拍:拍攝網頁上您想借閱的電子書QRcode,即完成借閱。

(於網頁點選想要閱讀的電子書,即會出現一小視窗顯示該圖書的資料[如圖三],拿起手機或 平板電腦,將條碼置於鏡頭範圍內進行掃瞄,掃瞄後則完成借閱。)

圖三

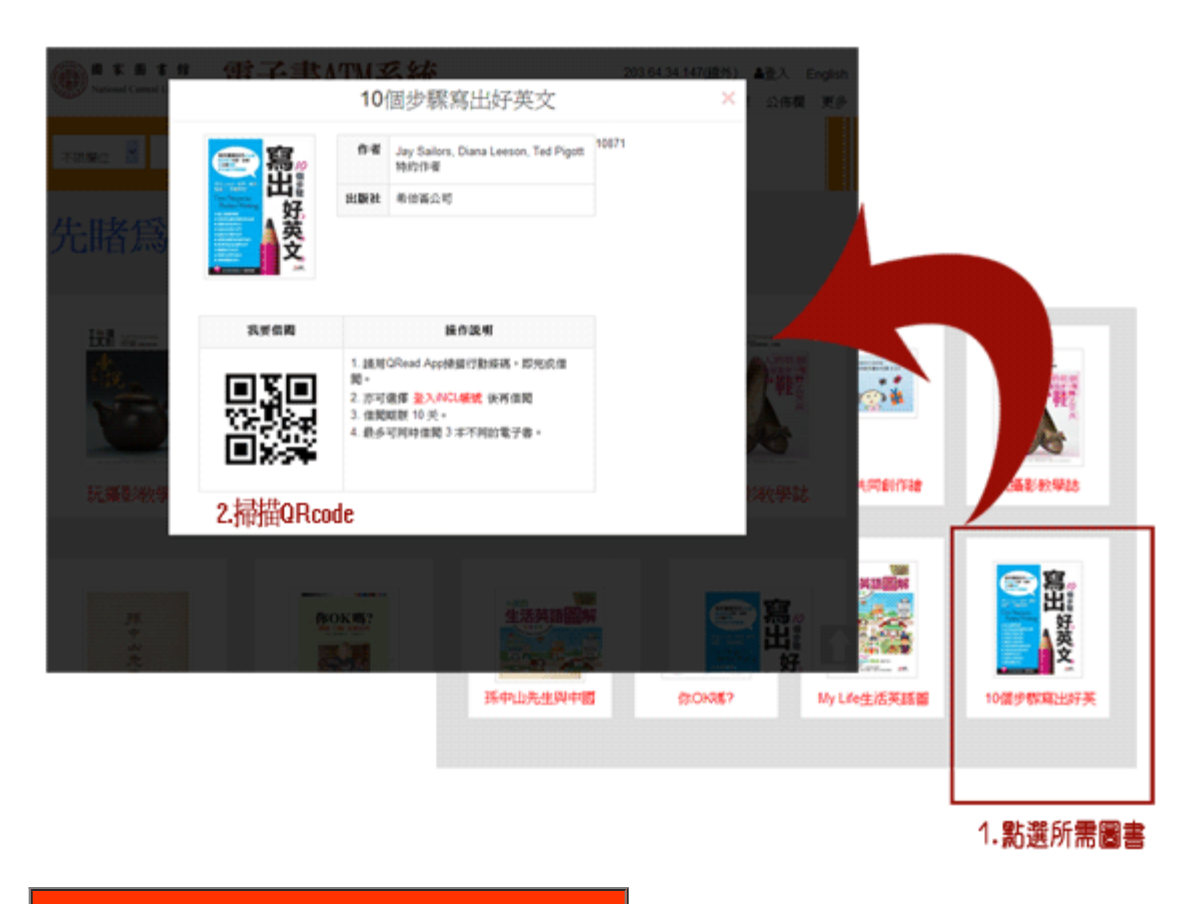

#### 貼心提醒

- 1. 用QRead App掃描行動條碼, 即完成借閱。
- 2. 亦可選擇登入iNCL帳號後再借閱
- 3. 借閱期限 10天,會自動歸還,可提前還。
- 4. 最多可同時借閱 3本不同的電子書。
- 5. 圖書借閱服務免費,不會產生圖書逾期延遲金。

## 三閱讀:於QRead App上閱讀電子書。

(掃瞄電子書的QRcode後,在"幸福閱讀"的App軟體中"我的書櫃"裡會出現借閱的電子書,請先 點選"下載"按紐,進行電子書下載,完成下載後按紐會自動轉換成"閱讀",直接點選"閱讀"按 鈕,即可進入電子書內容。)

圖四

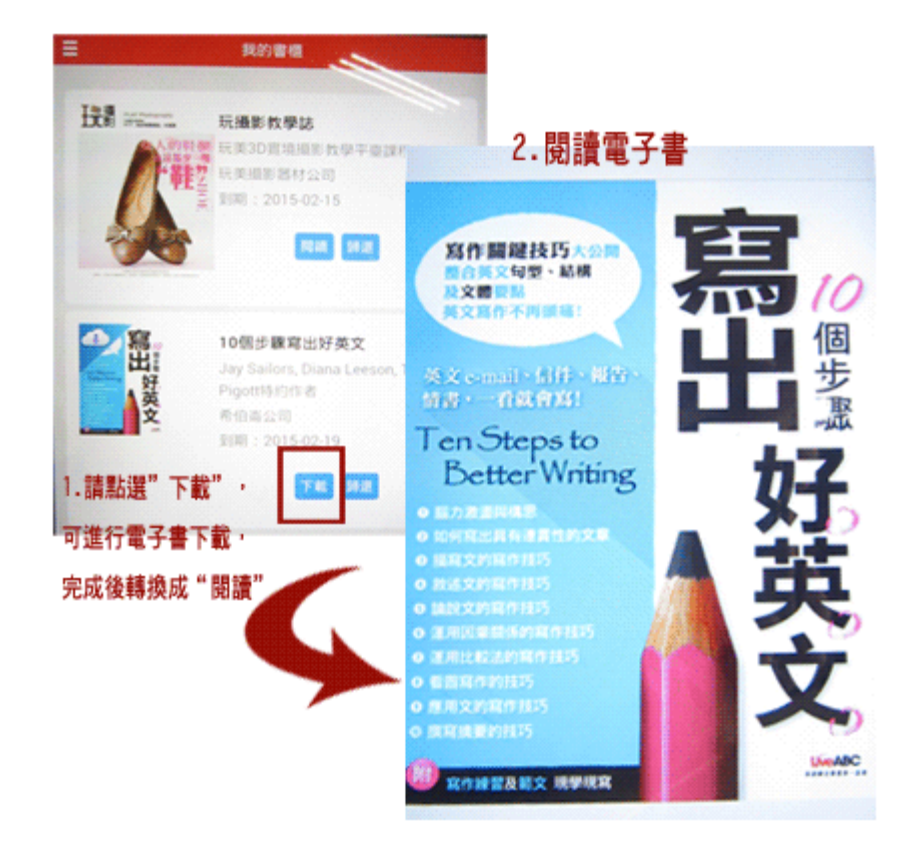

以上電子書借閱說明, 您是否都明白了呢?

沒關係,國家圖書館製作的[電子書ATM系統操作展示影片,](http://youtu.be/3GOg-a6MO9U)

會幫助您兩分鐘內,快速加深印象,迅速明白如何操作。

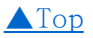

### ◆雲端同步讓閱讀垂手可得

國家圖書館電子書ATM系統中, "雲端同步"筆者認為是一個超好用、超厲害的功能,即使你可能 同時擁有桌上型電腦、筆記型電腦、平板電腦及手機,只要安裝QRead幸福閱讀App,設定雲端 同步,就可以在任何一台機器上閱讀向國家圖書館所借的電子書,讓閱讀無處不在,享受悅讀 的樂趣變的更容易。而操作設定方式也非常簡單,請看以下說明:

操作方式說明

### 手機、平板電腦設定

點選"QRead幸福閱讀"App軟體,開啟"雲端同步"功能,使用者的雲端同步畫面出現QRcode(如圖 五),由另一台安裝有"QRead幸福閱讀"App軟體的手機或平板電腦進行掃瞄,即可讓掃瞄的該機 中,同時出現相同借閱的電子書。

### 圖五

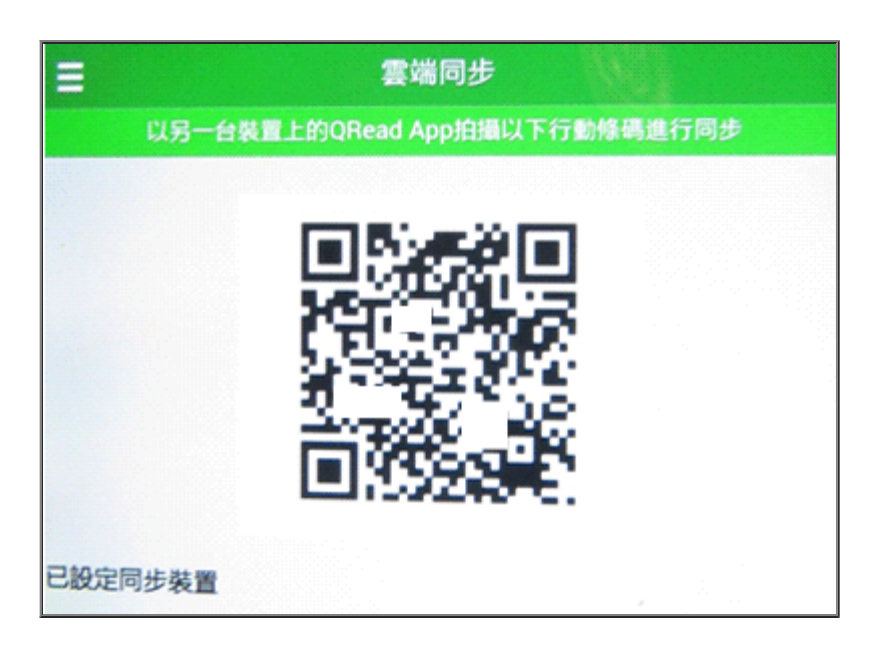

### 桌上型電腦、筆記型電腦設定

習慣用電腦看電子書的使用者,請先登入國家圖書館的 iNCL會員帳號後,無需要安裝QRead幸 福閱讀APP,直接就可以借閱及線上閱讀電子書。

然而,想讓手機或平板也有所借的電子書,請登入後點選"我的書櫃"的"雲端同步"設定功能。 由另一台安裝有"QRead幸福閱讀"App軟體的手機或平板進行QRcode掃瞄,完成後點選"重新載入 頁面",就會出現桌機、筆電與手機、平板同出現借的電子書。不過,手機、平板上雖然出現所 借閱的電子書,但還未下載,請先進行電子書下載後,得可以開始閱讀電子書內容。

圖六

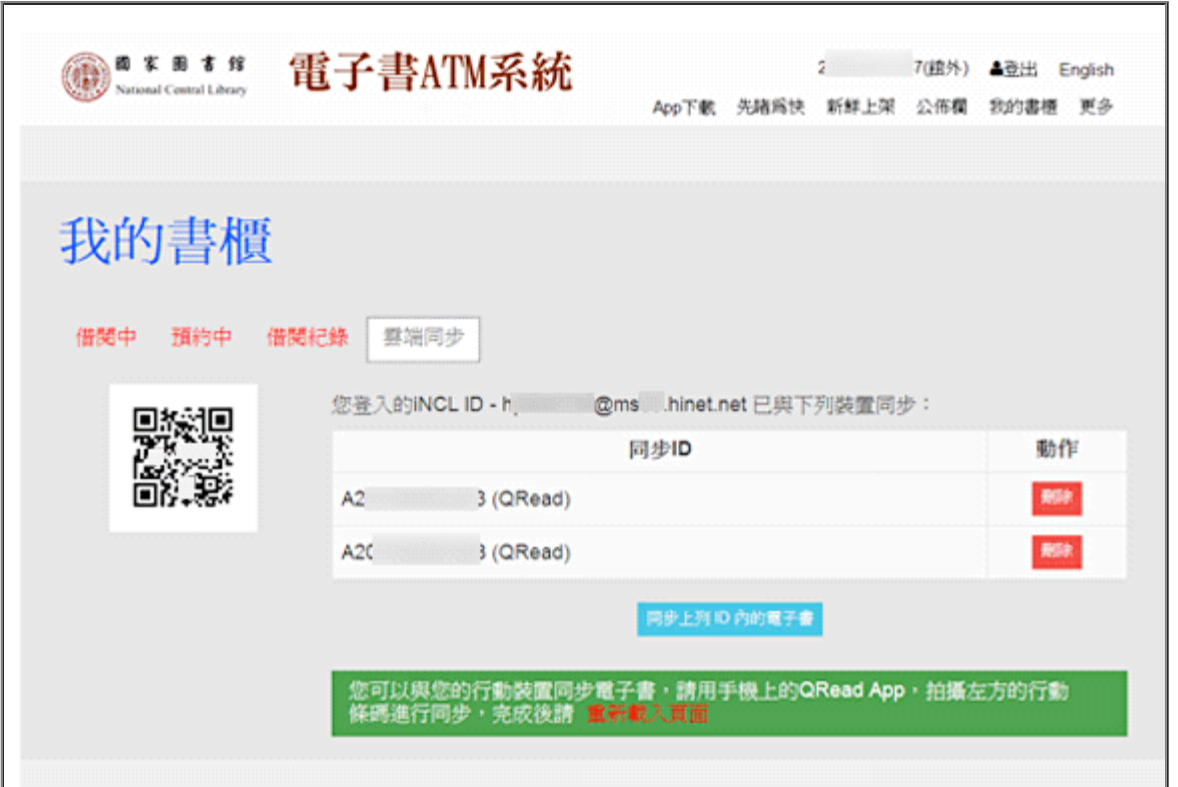

[▲Top](#page-0-0)

### ♦疑難雜症解惑問答

Q1.我的手機已安裝掃瞄QRcode的QR Droid App軟體,拍攝活動 QRcode 為什麼都沒作用?

A1:國家圖書館的電子書ATM系統提供的電子書,只能透過 QRead 幸福閱讀 App拍攝。

Q2.請問為什麼借了三本電子書後,就無法再繼續借書呢?

A2:國家圖書館規定讓使用者可同時借閱最多 3本電子書於裝置或網頁上閱讀,借期10天,可提 前歸還,如果忘記還期,系統會自動辦理歸還,所以不用擔心有借書逾期的問題。

Q3.手機未上網的狀態,可閱讀電子書嗎?

A3:電子書使用手機閱讀,借閱後第一次開啟該本電子書,系統會先要求將電子書下載,因此必 需是手機有上網狀態。之後,在電子書有效借期內,即使手機未上網,使用者仍可直接開 啟QRead幸福閱讀App,進行電子書閱讀。

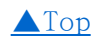